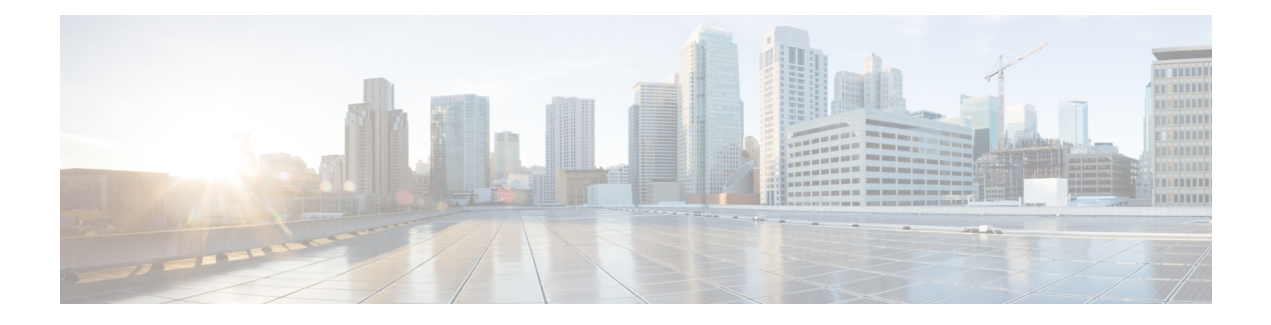

# **Notification Services**

- Apple Push [Notifications,](#page-0-0) on page 1
- Email [Notifications,](#page-3-0) on page 4
- Multiple Email Notification [Configuration,](#page-8-0) on page 9
- SMS [Notifications,](#page-9-0) on page 10
- Multiple SMSC Server [Configuration,](#page-17-0) on page 18
- Real Time [Notifications,](#page-19-0) on page 20
- Service Option [Configuration,](#page-25-0) on page 26
- NAP [Notification,](#page-26-0) on page 27

# <span id="page-0-0"></span>**Apple Push Notifications**

# **Notification Configuration**

To configure CPS to send a message to a subscriber with an Apple iPhone or other iOS device, perform the following steps.

- **Step 1** Log in to Policy Builder.
- **Step 2** Go to **Reference Data tab** > **Systems** > **a system or a cluster** > **Plugin Configurations** > **Notification Configuration**.
- **Step 3** Click the check box next to **Apple Push Notification Configuration**.
- **Step 4** View the **Notification Configuration** screen.

The following parameters can be configured under Apple Push Notification Configuration:

#### **Table 1: Apple Push Notification Parameters**

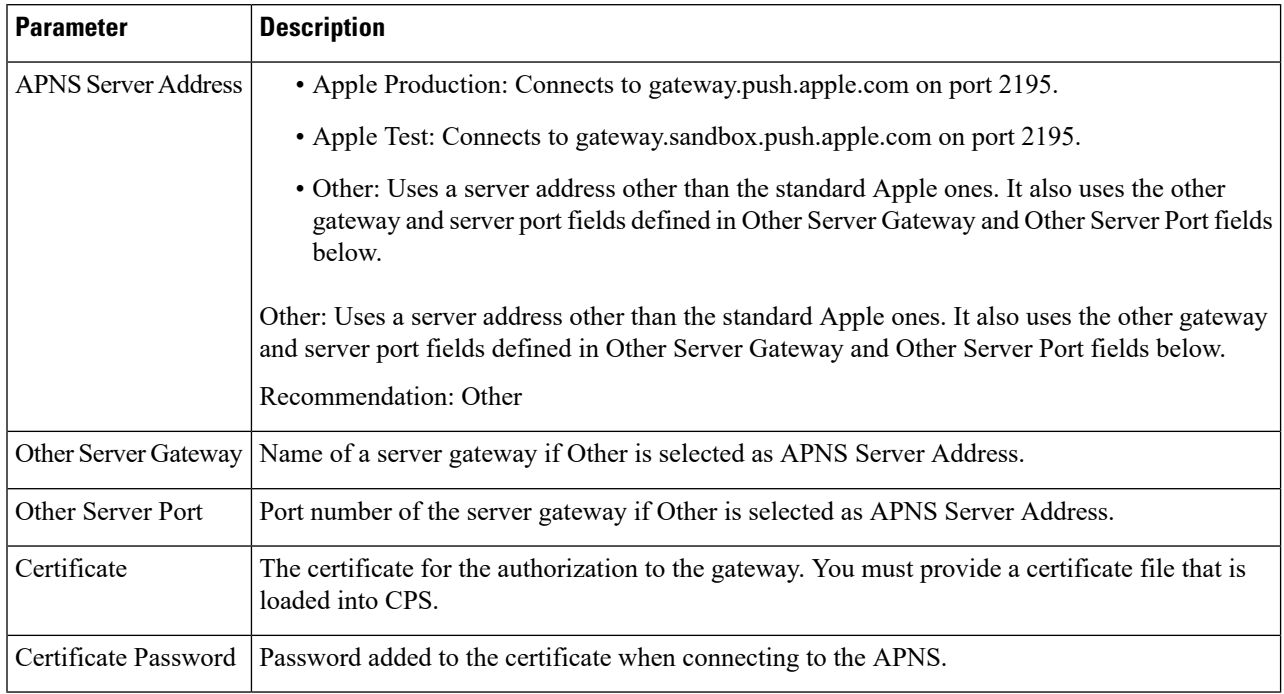

<span id="page-1-0"></span>**Step 5** Go to Message [Configuration,](#page-1-0) on page 2 to configure the message to be sent for the notification configuration done above.

# **Message Configuration**

To create the messages for a subscriber's Apple iPhone or the Apple iOS operating system to be sent by CPS, perform the following steps.

- **Step 1** Select **Reference Data tab** > **Notifications** > **Apple Push Notifications**.
- **Step 2** From right side, click **Apple Push Notification** under **Create Child** to open the pane.

 $\overline{\phantom{a}}$ 

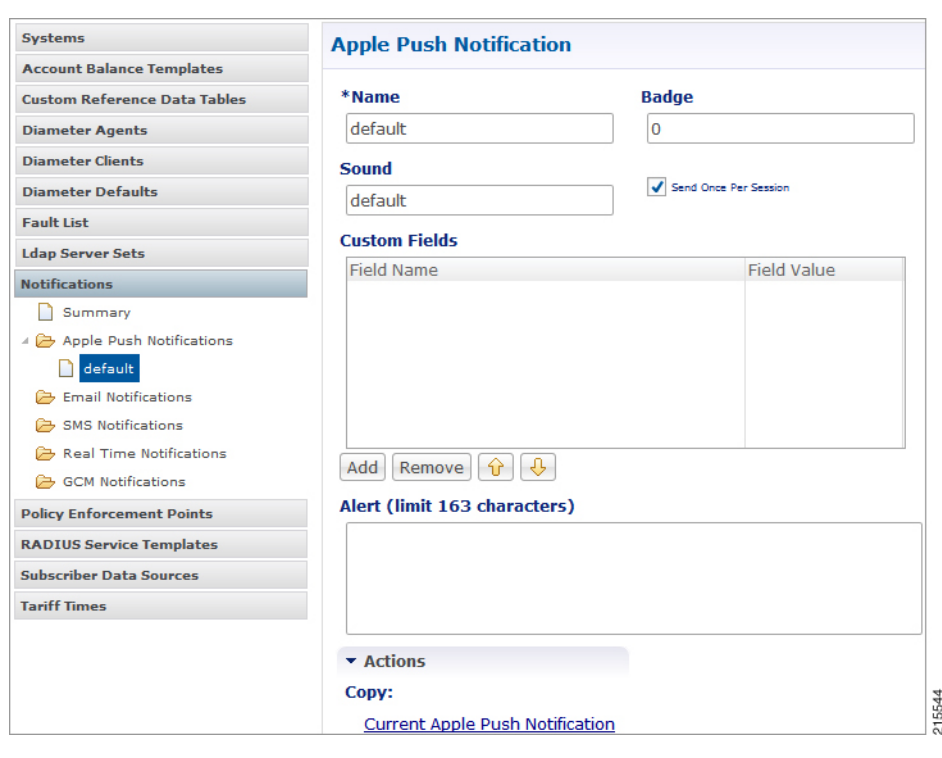

## **Figure 1: Apple Push Notification Pane**

The following parameters can be configured under Apple Push Notification:

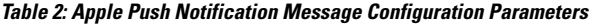

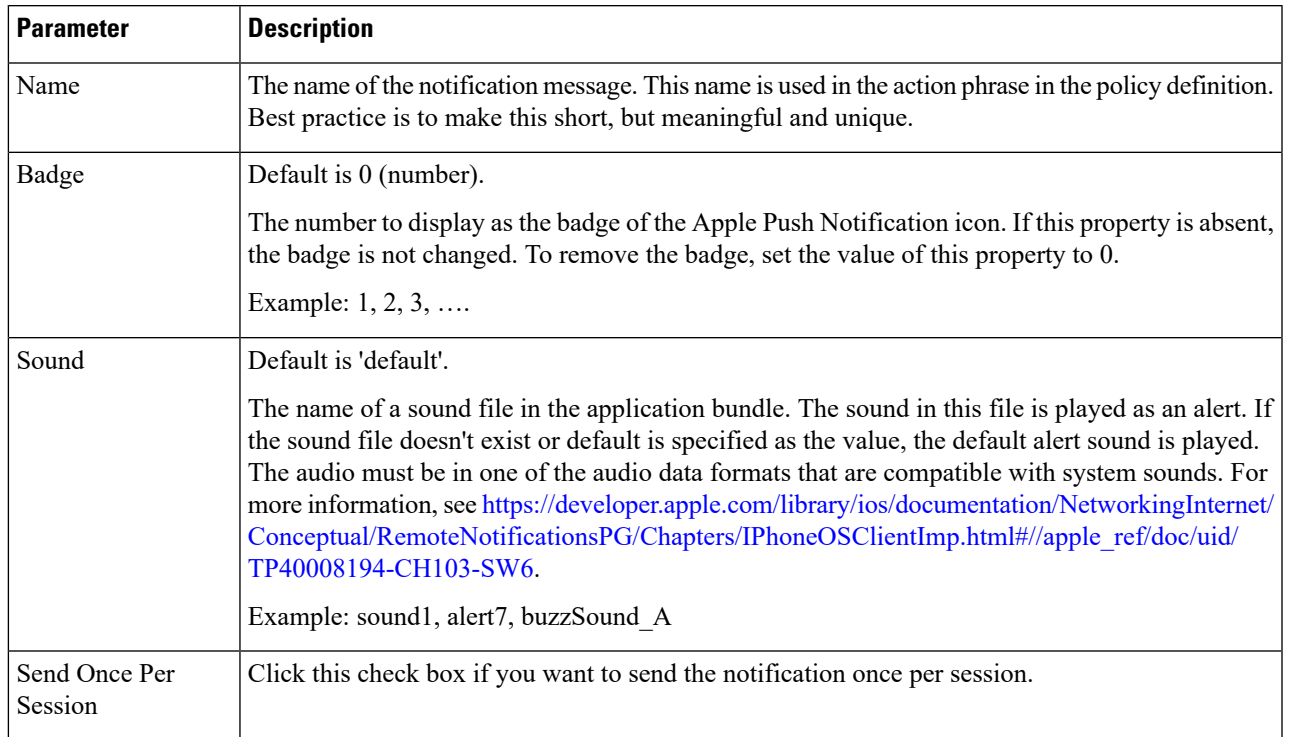

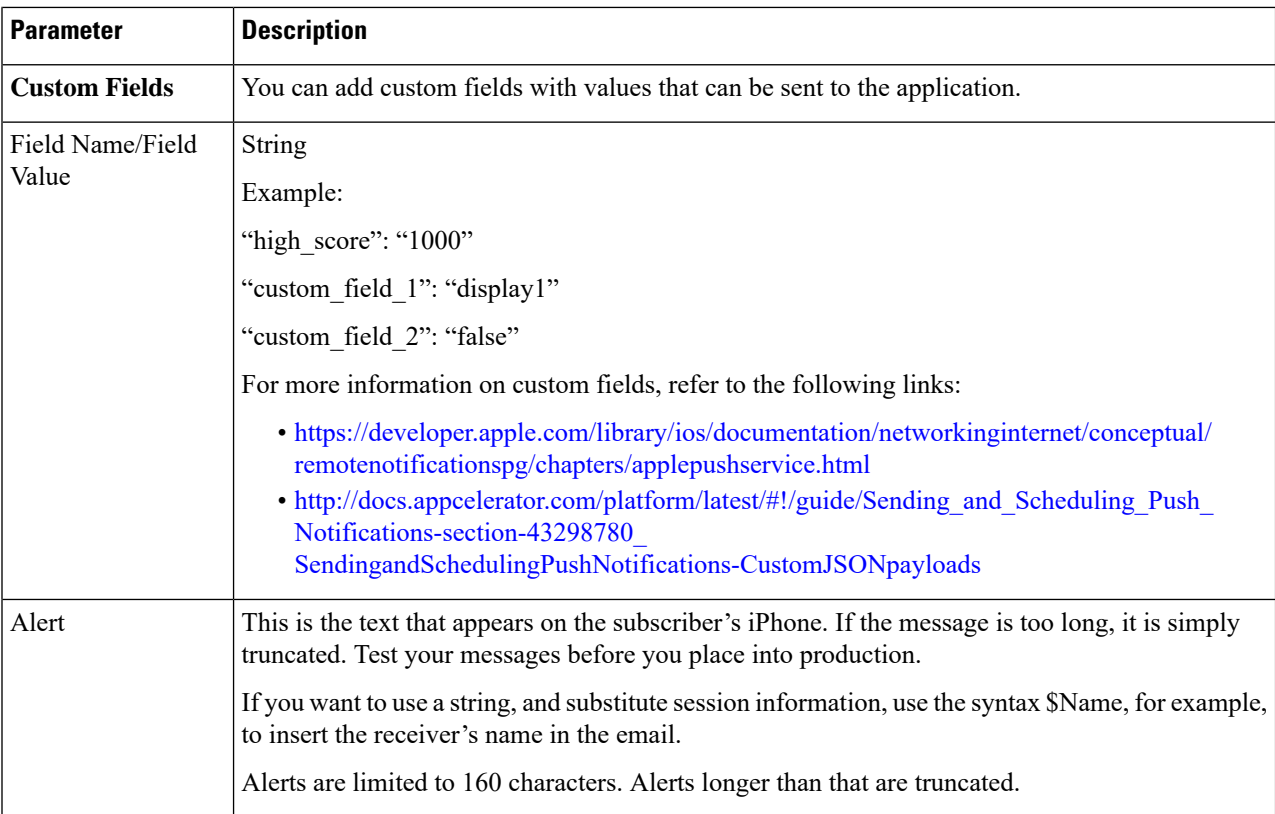

To use Apple Push Notifications, you need to configure Service Options.

For more information on the configuration, see Service Option [Configuration,](#page-25-0) on page 26.

# <span id="page-3-0"></span>**Email Notifications**

# **Configure Notifications**

CPS supports sending email notifications to one primary and one secondary email server, or alternatively to a pool of email servers

(See Multiple Email Notification [Configuration\)](#page-8-0).

When configured for one primary and one secondary email server, CPS will send all email notifications to the primary server. If the primary fails, CPS will retry the notification to the secondary server, if configured. If the secondary server notification fails, CPS will log that the notification was unable to be delivered.

To configure the primary and secondary email server connections that CPS will use to send email notifications to subscribers:

**Step 1** Login to Policy Builder.

**Step 2** Go to **Reference Data** > **Systems** > *a system or a cluster* > **Plugin Configurations** > **Notification Configuration**.

Ш

### **Step 3** Click the check box next to **Email Notification Configuration**.

**Step 4** View the **Notification Configuration** screen that drops down.

The following parameters can be configured under Email Notification Configuration:

### **Table 3: Email Notification Configuration Parameters**

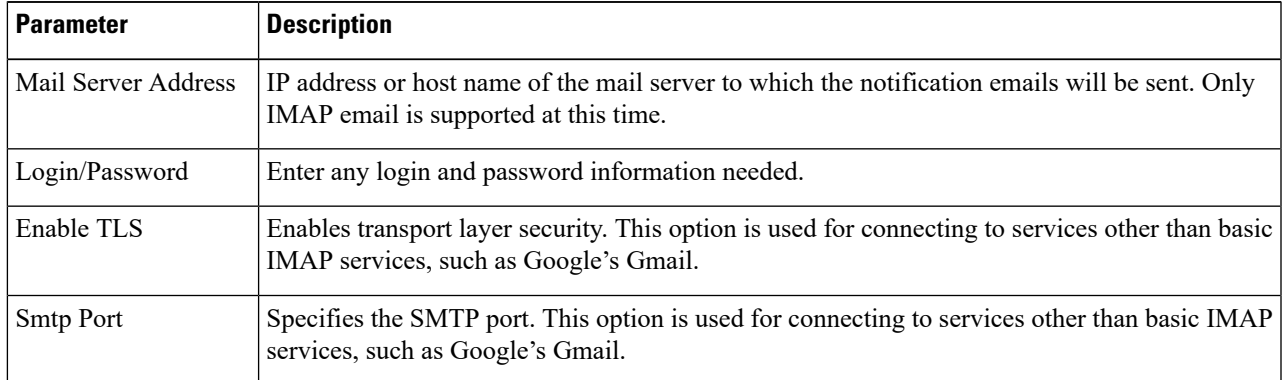

The following screen shows an example configuration using smtp.gmail.com.

## **Figure 2: Notification Configuration**

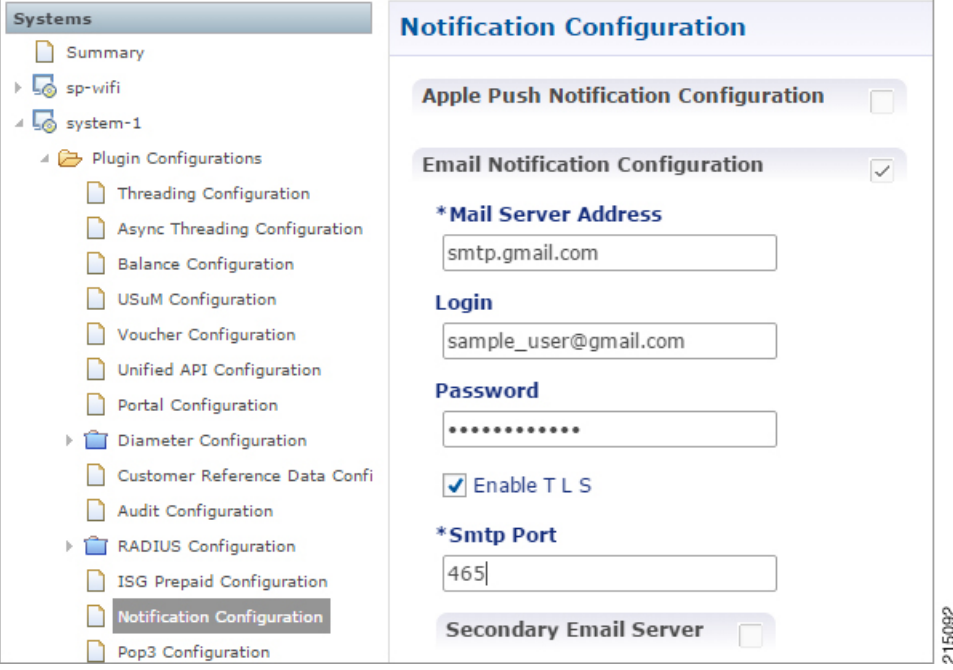

- **Step 5** (Optional) To configure a secondary (backup) email server, click the check box next to **Secondary Email Server** and configure the parameters for the secondary server.
- **Step 6** Go to Configure [Messages,](#page-5-0) on page 6 to configure the message to be sent for the notification configuration.

# <span id="page-5-0"></span>**Configure Messages**

Substitution value can be set from SPR, Balance, or the session and placed in the email body using \$[variable].

In the following example, we are using a subscriber AVP code for email. The value "\$email" is used in the body of the text and replaced then the email is sent.

We are also using \$timeStamp to add the Date/Time.

### **Figure 3: Email Notification**

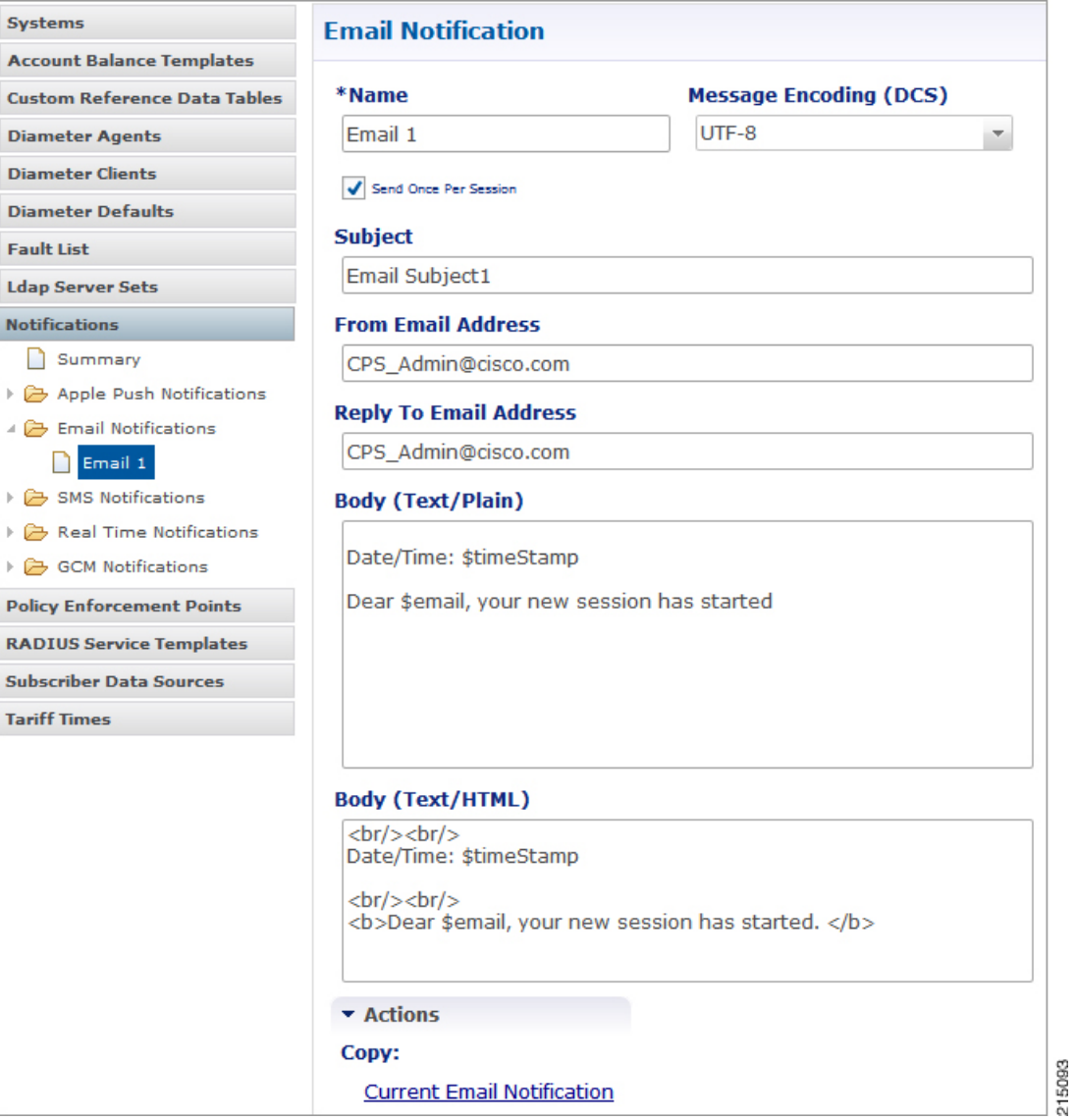

The following parameters can be configured under Email Notifications:

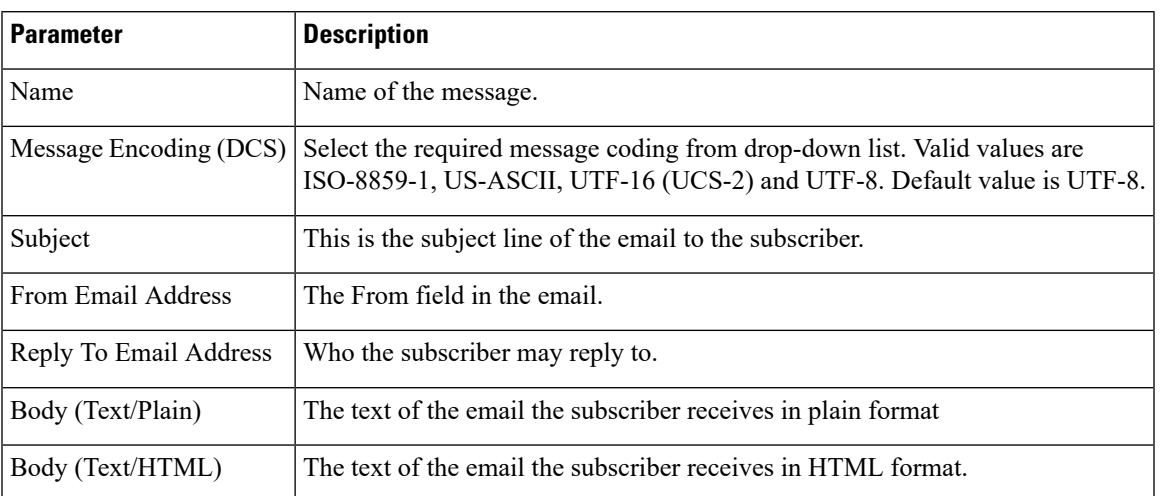

### **Table 4: Email Notification Message Configuration Parameters**

To pull the values from SPR and replace in the email, we use the service option setting from the notification:

### **Figure 4: Service Option**

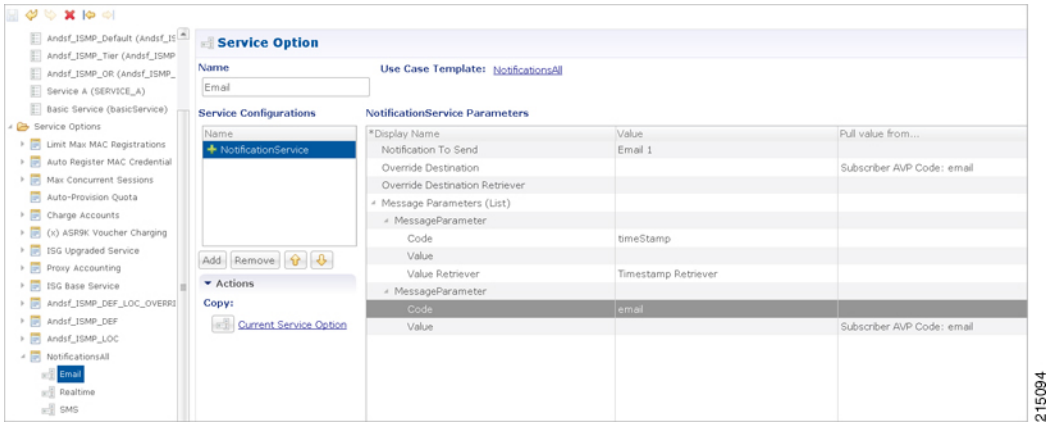

For the timestamp, use the Value Retriever.

For the email, select from the "Pull value from…" column.

**Figure 5: Subscriber AVP code Email Values**

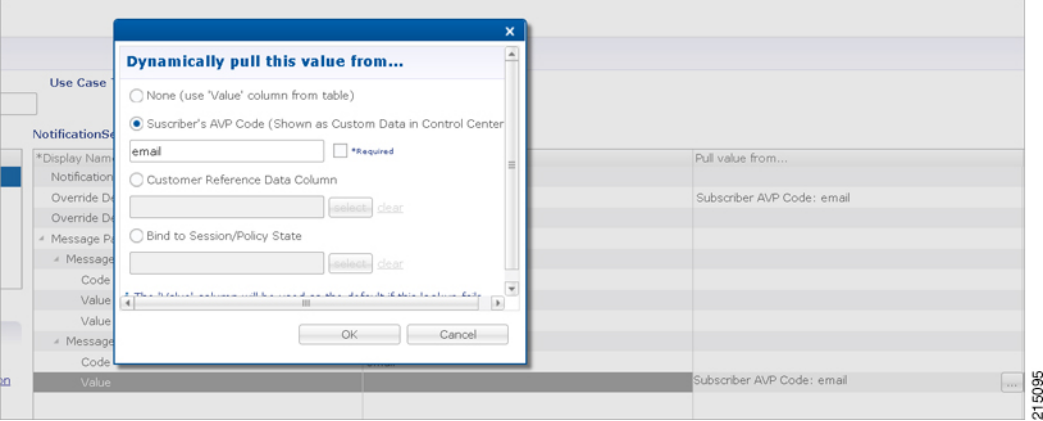

For reference, our subscriber has a Custom Data AVP set in the details of his subscriber record. This is where the value is being pulled from in Control Center.

#### **Figure 6: Subscriber General Details**

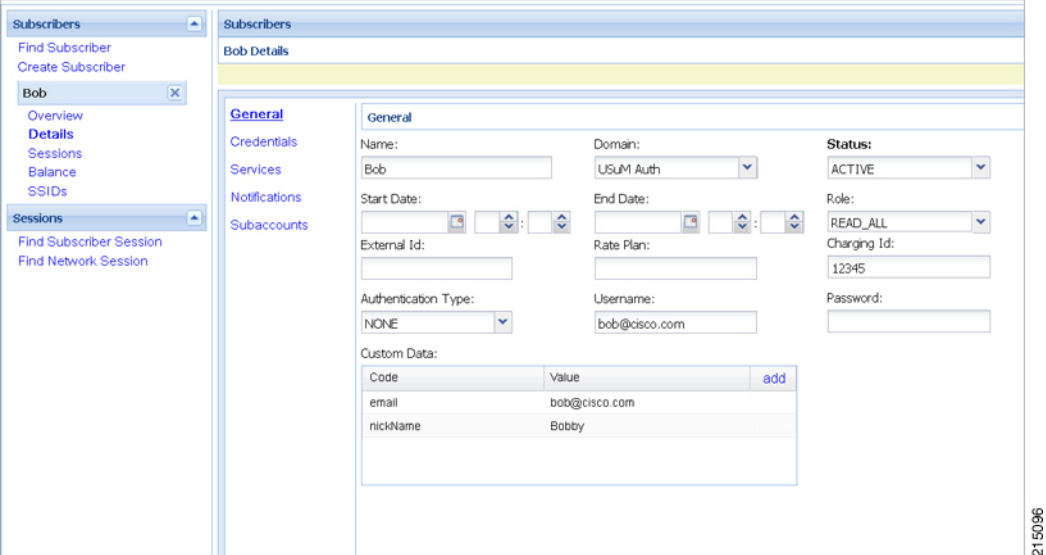

#### **Logging**

```
2015-05-01 14:34:46,345 [pool-2-thread-1] DEBUG c.b.n.impl.NotificationsManager.? - Email
encoding : UTF8
2015-05-01 14:34:46,345 [pool-2-thread-1] DEBUG c.b.n.impl.NotificationsManager.? - Email
Text body : Date/Time: 1430512486305
Dear bob@cisco.com, your new session has started
2015-05-01 14:34:46,345 [pool-2-thread-1] DEBUG c.b.n.impl.NotificationsManager.? - Email
HTML body : <br/> <br/> <br/> <br/> <br/> <br/> <br/> <br/> <br/> <br/> <br/> <br/> <br/> <br/> <br/> <br/> <br/> <br/> <br/> <br/> <br/> <br/> <br/> <br/> <br/> <br/> <br/> <br/> <br/> <br/> <br/> <br/> <br/> <br/> <br/> 
Date/Time: 1430512486305
\braket{br}/\braket{br}/\braket{br}<b>Dear bob@cisco.com, your new session has started.</b>
```
To use Email Notifications, we need to configure Service Options.

For more information on the configuration, refer to Service Option [Configuration,](#page-25-0) on page 26.

# <span id="page-8-0"></span>**Multiple Email Notification Configuration**

# **Configure Notifications**

This section describes how to configure CPS to send email notifications to multiple email servers.

When multiple email servers are configured, CPS utilizes a round-robin selection scheme to distribute the email notifications to subscribers. No weighting is used when selecting the email servers from the configured pool.

If CPS detects that the running status of an email server is DOWN, CPS will automatically skip this server and send the notifications to the next email server. If a message cannot be delivered by an email server, CPS will retry the same message to the next email server.

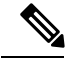

**Note**

In a CPS High Availability deployment, where two Policy Director (load balancer) VMs (lb01 and lb02) are used, each Policy Director operates a separate notification service. As a result, email notifications are first balanced across each Policy Director, and then each Policy Director delivers the message to an email server in a round robin fashion. This can result in concurrent messages being delivered to the same email server.

The following SNMP Notifications (Alarms) are used to monitor these email server connections. Refer to *CPS SNMP and Alarms Guide*, Release 9.1.0 and prior releases or *CPS SNMP, Alarms and Clearing Procedures Guide*, Release 10.0.0 and later releases for more information.

- AllEmailNotificationServerDown
- AtLeastOneEmailNotificationServerUp
- EmailNotificationServerDown
- EmailNotificationServerUp

To generate the SNMP Notifications (alarms), you need to configure

-Dnotification.interface.monitor.emailserver=true in /etc/broadhop/qns.conf file. After configuring the parameter, run the following commands:

/var/qps/install/current/scripts/build\_all.sh

/var/qps/install/current/scripts/upgrade/reinit.sh

Before continuing with these steps to add a pool of email servers, first remove the Primary and Secondary servers configured under the Email Notification section of Policy Builder. **Note**

To configure a pool of email server connections that CPS uses to send email notifications to subscribers:

- **1.** Login to Policy Builder.
- **2.** Go to **Reference Data** > **Systems** > *a system or a cluster* > **Plugin Configurations** > **Notification Configuration**.
- **3.** Click the check box next to **Multiple Email Notification Configuration**.
- **4.** View the Notification Configuration screen that drops down.
- **5.** Click **Add** to add an email server to the list.

**Figure 7: Multiple Email Notification Configuration**

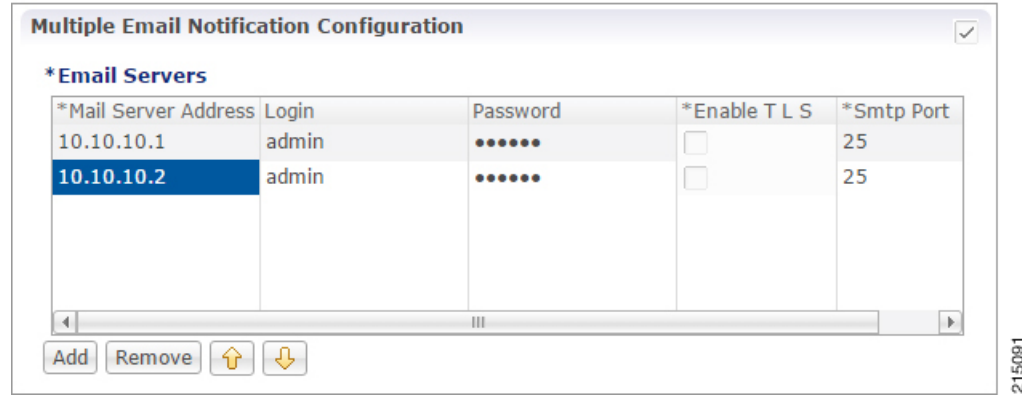

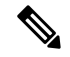

Moving an entry up or down in the table reflects only the display order; it has no impact on the selection when processing email notifications. **Note**

The following parameters can be configured for each email server:

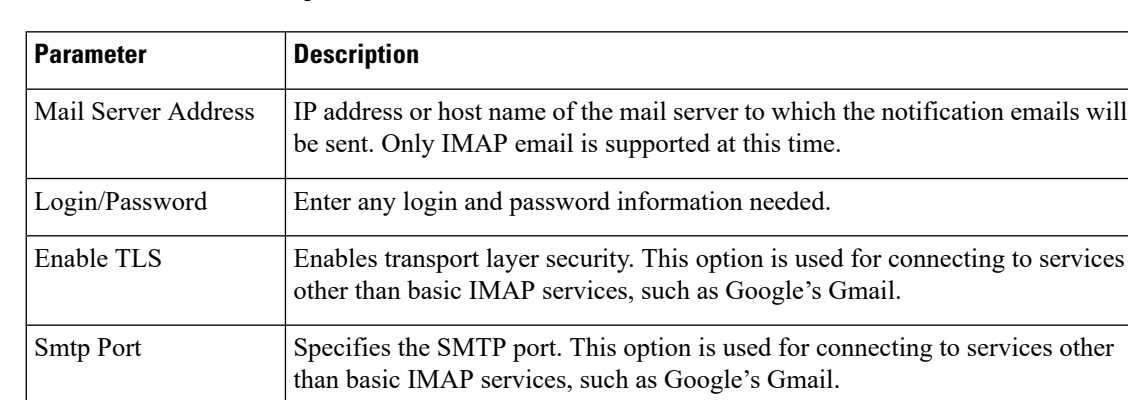

#### **Table 5: Email Notification Configuration Parameters**

**6.** Go to [Configure](#page-5-0) Messages, to configure the message to be sent for the notification configuration.

# <span id="page-9-0"></span>**SMS Notifications**

# **Configure Notifications**

CPS supports sending Short Message Service (SMS) notifications to one primary and one secondary SMSC server, or alternatively to a pool of SMSC servers.

П

## See Multiple SMSC Server [Configuration](#page-17-0)

The following section describes how to configure CPS to send SMS notifications to a primary SMSC server and a secondary SMSC server.

- **Step 1** Login to Policy Builder.
- **Step 2** Go to **Reference Data** > **Systems** > *a system or a cluster* > **Plugin Configurations** > **Notification Configuration** .
- **Step 3** Click the check box next to **SMS Notification Configuration**.
- **Step 4** View the Notification Configuration screen that drops down.

<span id="page-10-0"></span>The following parameters can be configured under SMS Notification:

#### **Table 6: SMS Notification Parameters**

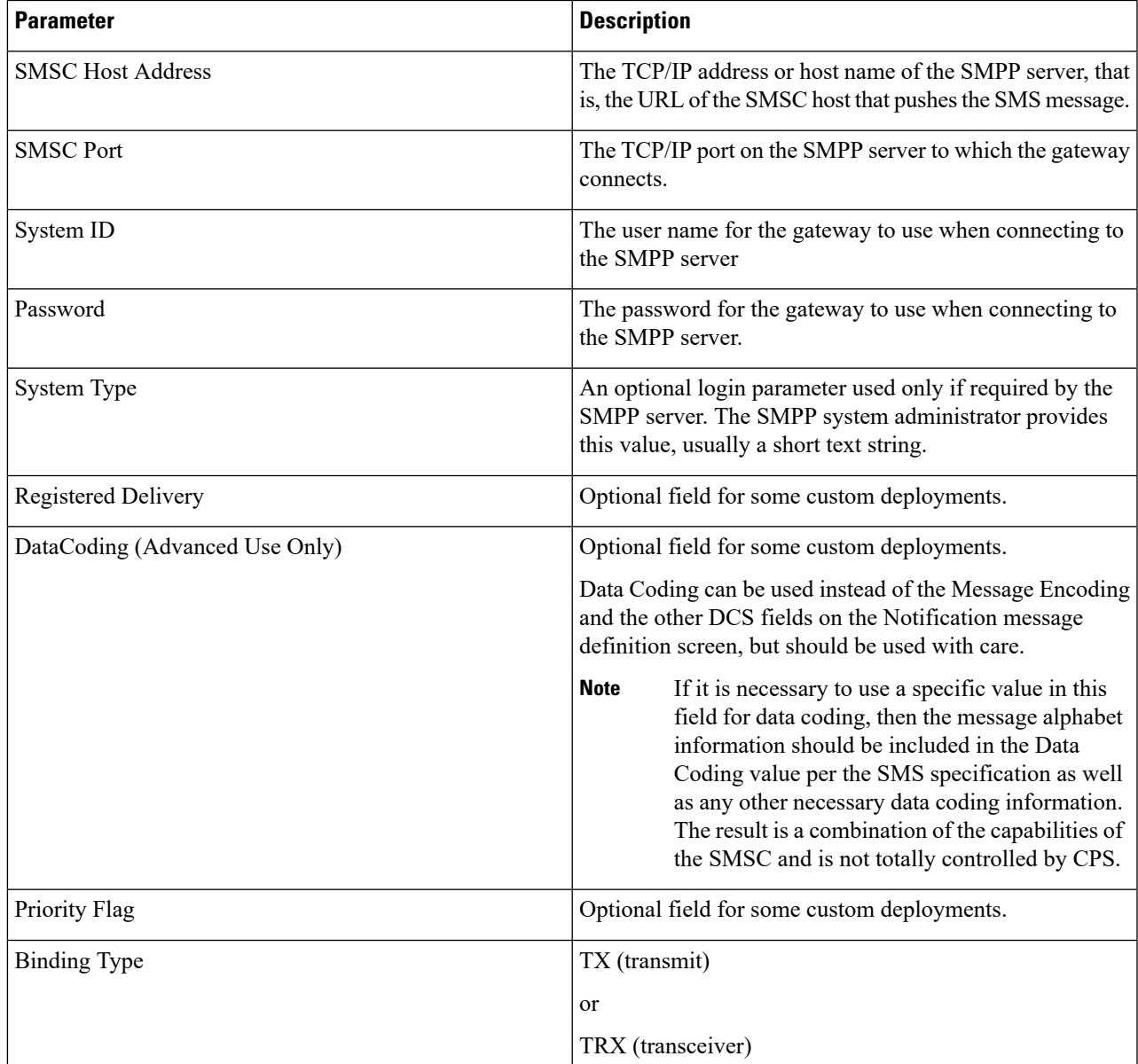

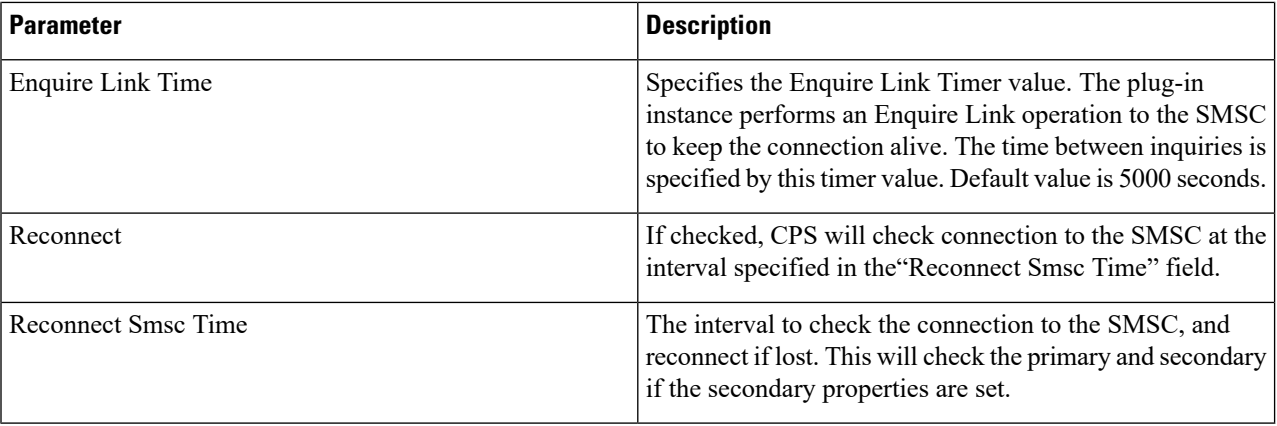

Other then the parameters mentioned in Table 6: SMS [Notification](#page-10-0) Parameters, on page 11, the user can configure the following parameters after selecting **Retry Configuration** check box.

The following parameters can be configured under Retry.

#### **Table 7: Retry Parameters**

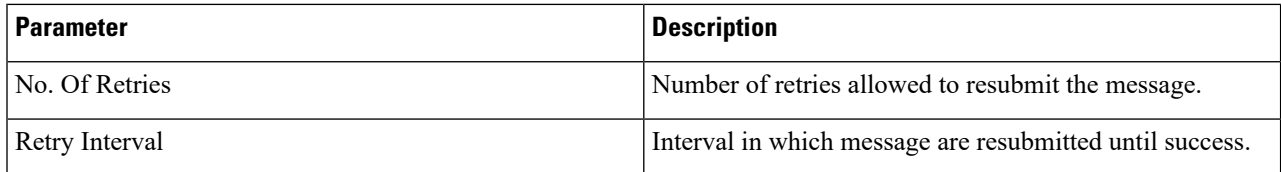

Go to [Configure](#page-11-0) Messages, to configure the SMS message to be sent for the notification configuration done above.

# <span id="page-11-0"></span>**Configure Messages**

To create the SMS to be sent by CPS, perform the following steps:

- **1.** Select **Reference Data** > **Notifications** > **SMS Notifications**.
- **2.** From right side, click **SMS Notification** under **Create Child** to open the pane.

The following parameters can be configured under **SMS Notification**:

### **Table 8: SMS Notification Parameters**

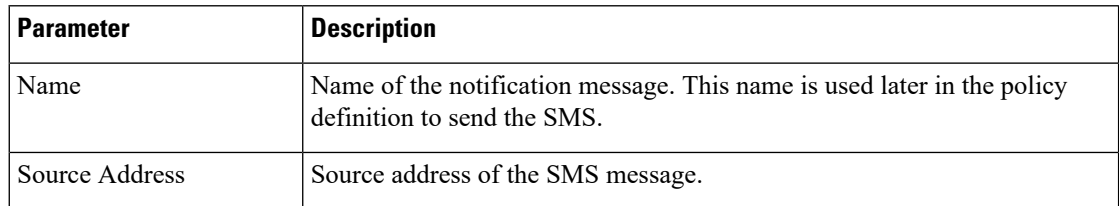

 $\mathbf{l}$ 

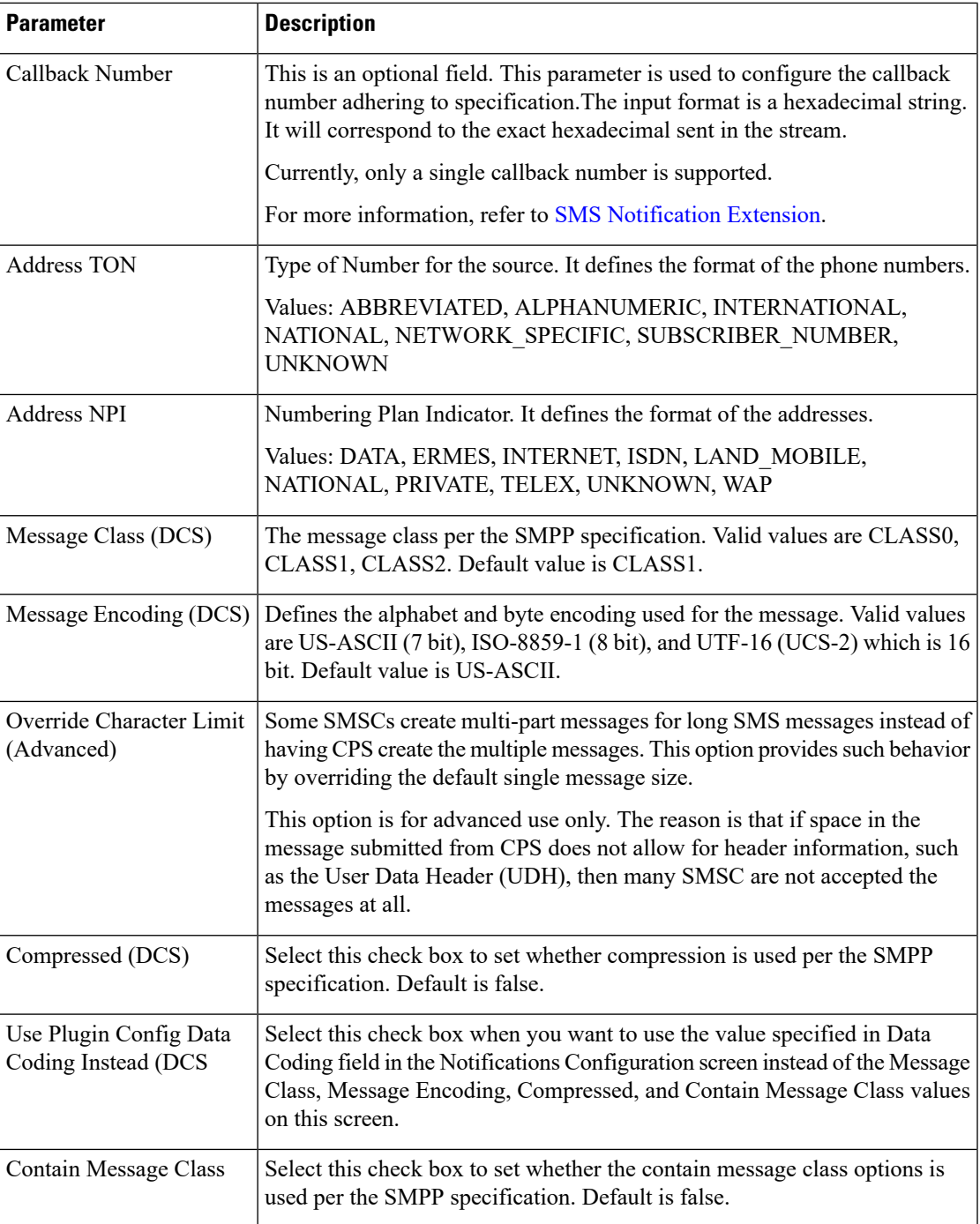

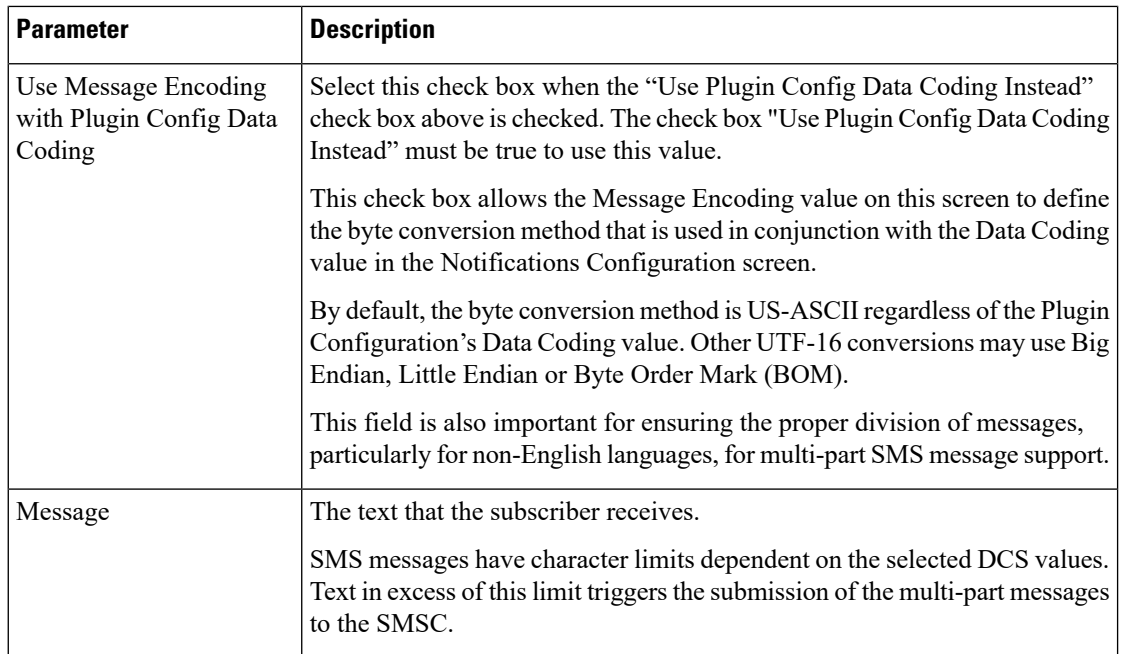

## **WAP Settings**

WAP push over SMS has been added to facilitate another way of initiation of notification from ANDSF server to the client (UE).

## **Figure 8: WAP Push Configuration**

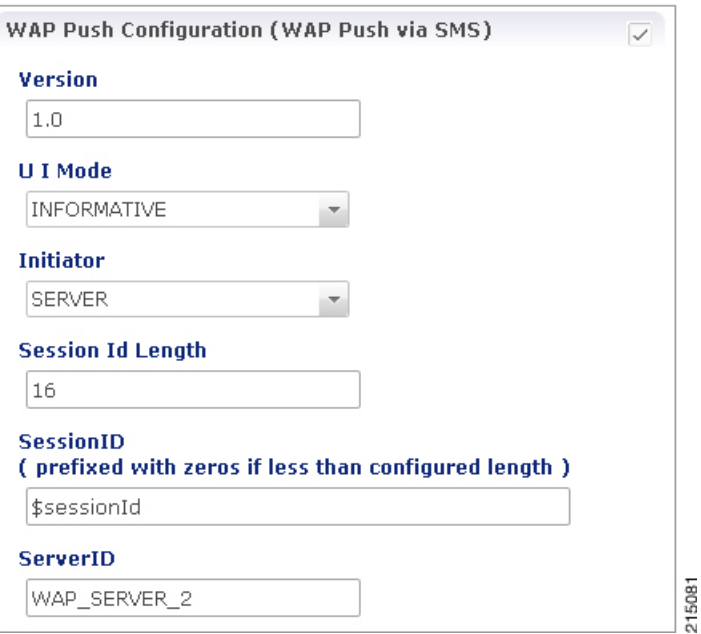

The following parameters can be configured under **WAP Push Configuration**:

I

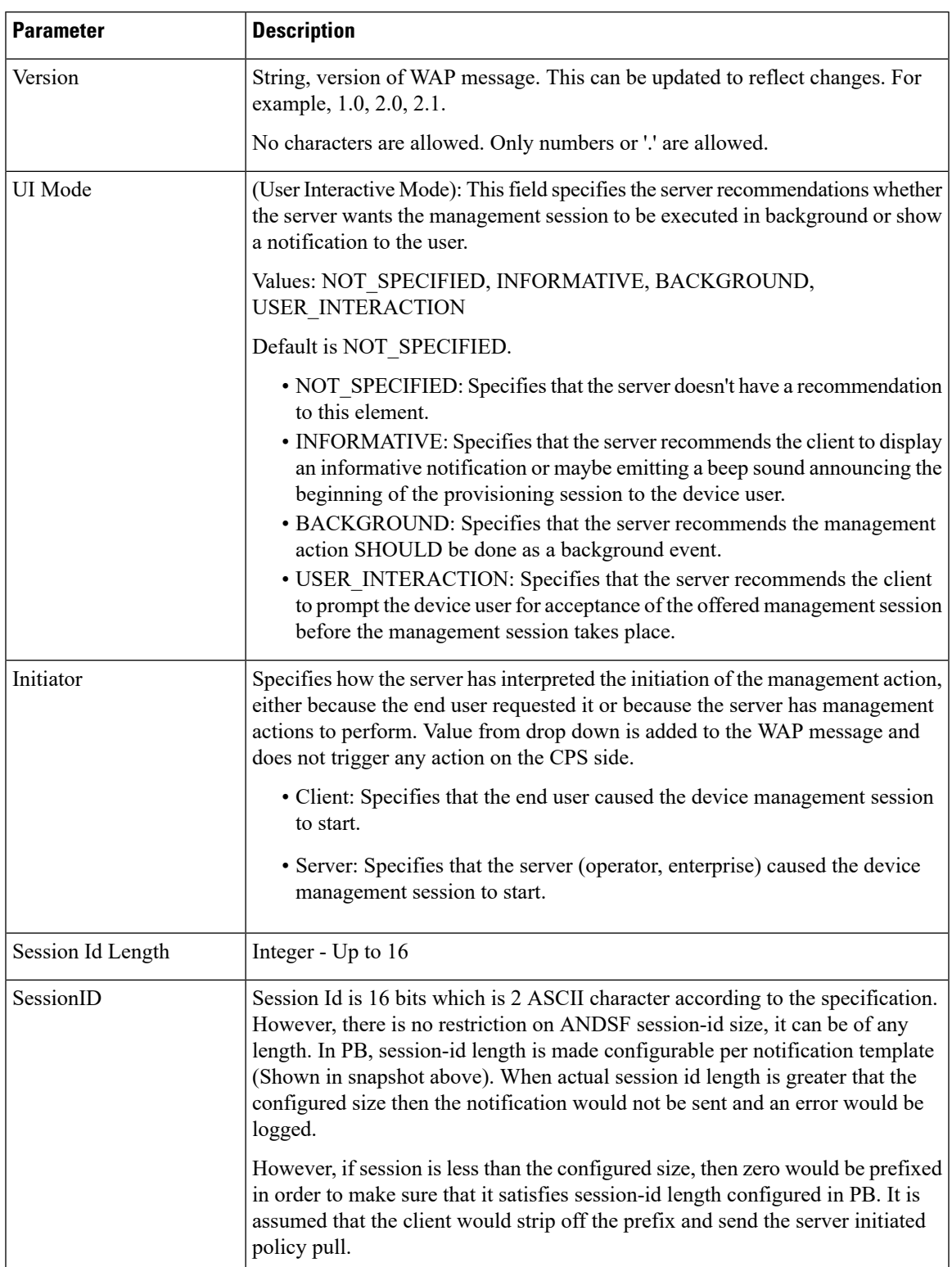

## **Table 9: WAP Push Configuration Parameters**

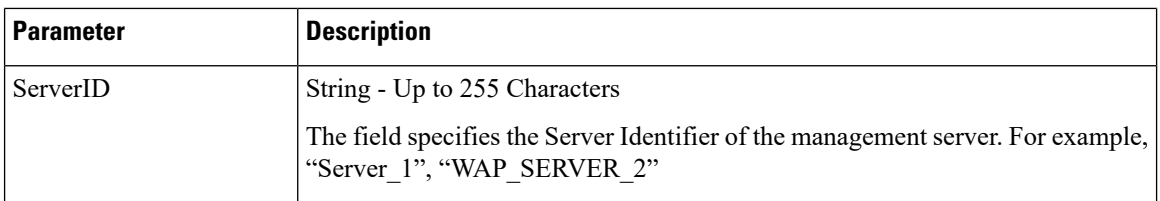

For more information on WAP fields, click WAP [Fields.](http://technical.openmobilealliance.org/Technical/release_program/docs/DM/V1_2_1-20080617-A/OMA-TS-DM_Notification-V1_2_1-20080617-A.pdf.)

To use SMS Notifications, we need to configure **Service Options**.

For more information on the configuration, refer to Service Option [Configuration,](#page-25-0) on page 26.

## <span id="page-15-0"></span>**SMS Notification Extension**

A new Service Configuration named as SmsNotificationExtension has been added. Note that since its an extension, it needs the base NotificationService also configured as a part of the main service for it to fetch the base template details. For example, an operator can specify their call-center number for subscribers to call back.

#### **Figure 9: Select Service Configuration**

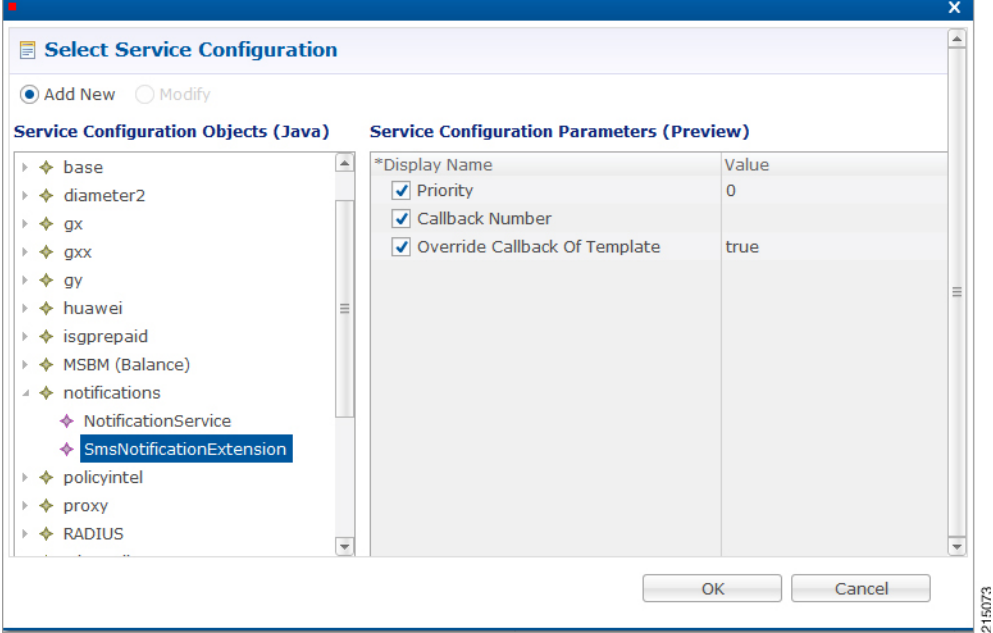

The following parameters are configured under **SmsNotificationExtension**:

## **Table 10: SmsNotificationExtension Parameters**

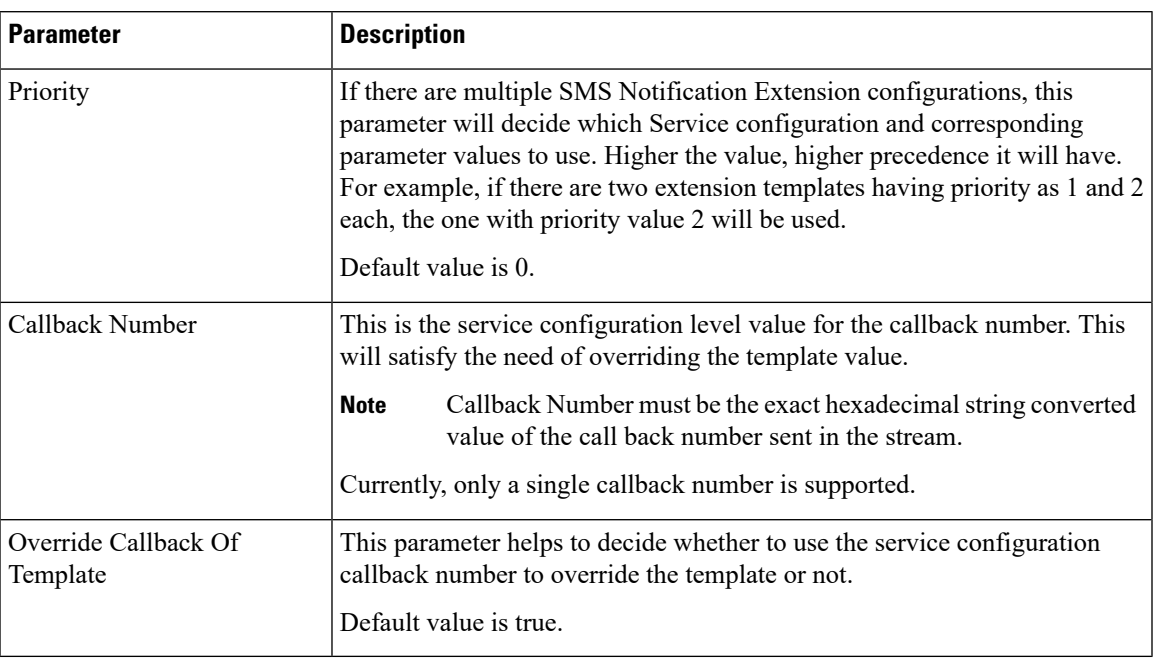

Configure a service with the base Notification Service and select the SMS Notification Template.

### **Figure 10: Notification Object**

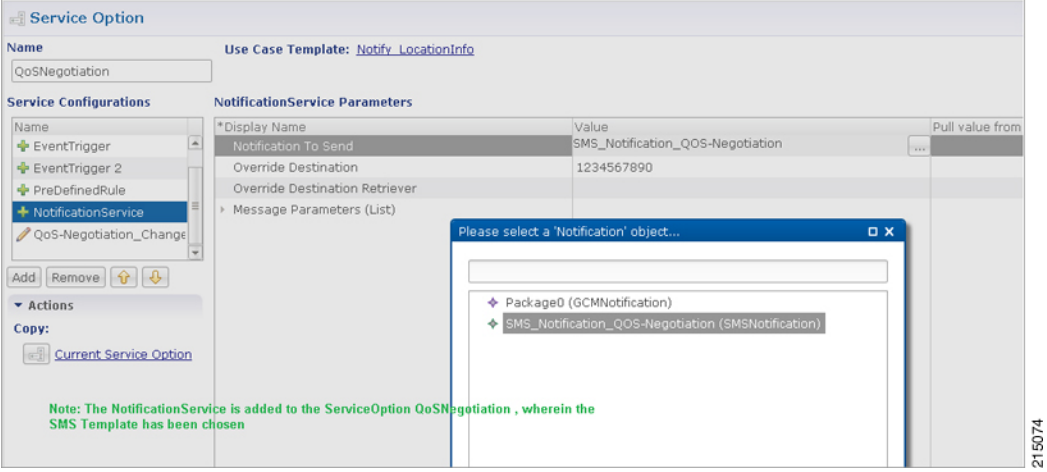

Create a Use Case Template using the new SMS Extension.

Add multiple extensions at service option level and configure the corresponding values.

**Figure 11: SMS Extension Configuration**

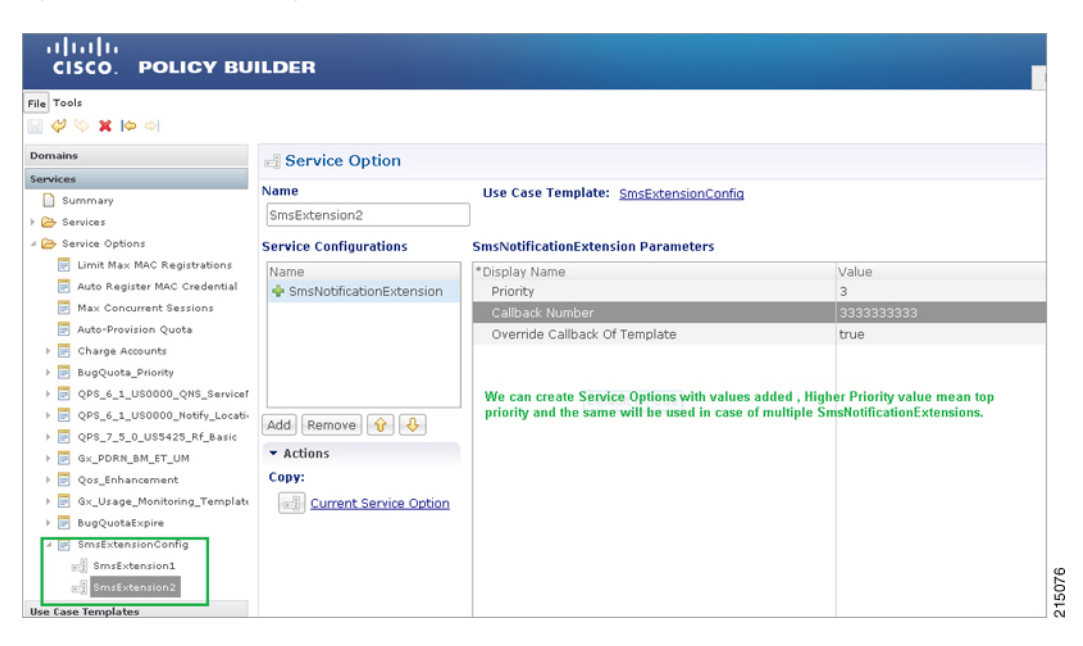

Configure a Service which has the NotificationService configured with corresponding SMS Template chosen and on top we can add the other SMSExtensions.

# <span id="page-17-0"></span>**Multiple SMSC Server Configuration**

# **Configure Notifications**

This section describes how to configure CPS to send SMS notifications to multiple SMSC servers.

When multiple SMSC servers are configured, CPS utilizes a round-robin selection scheme to distribute the SMS notifications to subscribers. No weighting is used when selecting the SMSC servers from the configured pool.

If CPS detects that the running status of an SMSC server is DOWN, or if the SMSC server is marked disabled in the Policy Builder interface, CPS will automatically skip this server and send the messages to the next SMSC server. If a message cannot be sent to an SMSC server, CPS will retry to send it to the next SMSC server.

In the event that an SMSC server goes down, CPS can also be configured to reconnect to the server automatically. The frequency at which CPS will attempt to reconnect is also configurable.

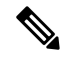

In a CPS High Availability deployment, where two Policy Director (load balancer) VMs (lb01 and lb02) are used, each Policy Director operates a separate notification service. As a result, SMS notifications are first balanced across each Policy Director, and then each Policy Director delivers the message to an SMSC server in a round robin fashion. This can result in concurrent SMS messages being delivered to the same SMSC server. **Note**

The following SNMP Notifications (Alarms) have been introduced to monitor the SMSC server connections. Refer to *CPS SNMP and Alarms Guide*, Release 9.1.0 and prior releases or *CPS SNMP, Alarms and Clearing Procedures Guide*, Release 10.0.0 and later releases for more information.

- AllSMSCNotificationServerDown
- AtLeastOneSMSCNotificationServerUp
- SMSCNotificationServerDown
- SMSCNotificationServerUp

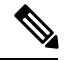

**Note**

Before continuing with these steps to add a pool of SMSC servers, first remove the Primary and Secondary servers configured under the SMS Notification Configuration section of Policy Builder.

To configure CPS to send SMS notifications to a pool of SMSC servers:

- **1.** Login to Policy Builder.
- **2.** Go to **Reference Data** > **Systems** > *a system or a cluster* > **Plugin Configurations** > **Notification Configuration**.
- **3.** Click the check box next to **Multiple SMSC Server Configuration**.
- **4.** View the Notification Configuration screen that drops down.
- **5.** Click **Add** to add an SMSC server to the list.

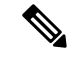

Moving an entry up or down in the table reflects only the display order; it has no impact on the selection when processing SMS notifications. **Note**

The following parameters can be configured for each SMSC server:

### **Table 11: SMSC Server Parameters**

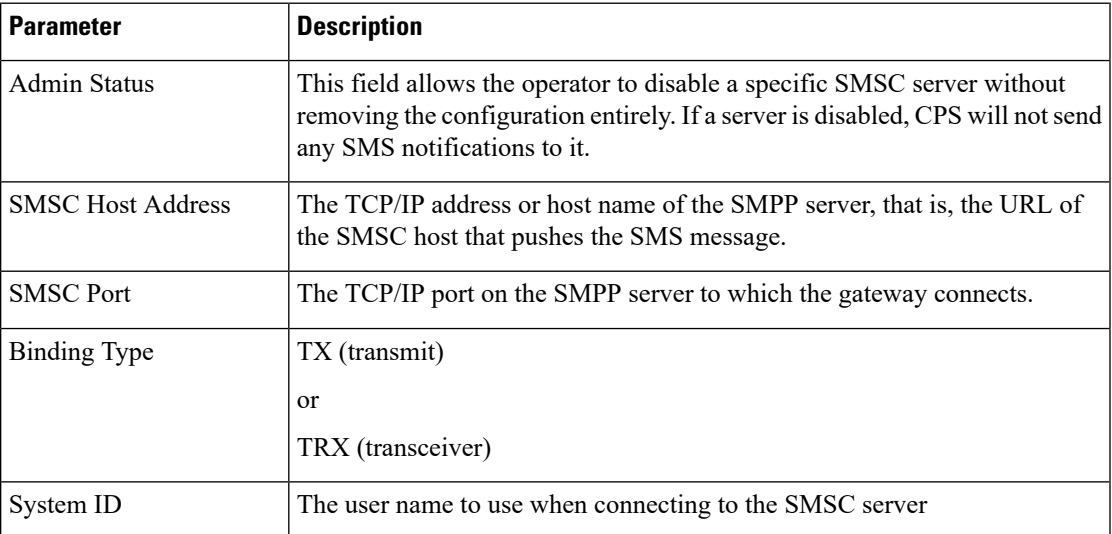

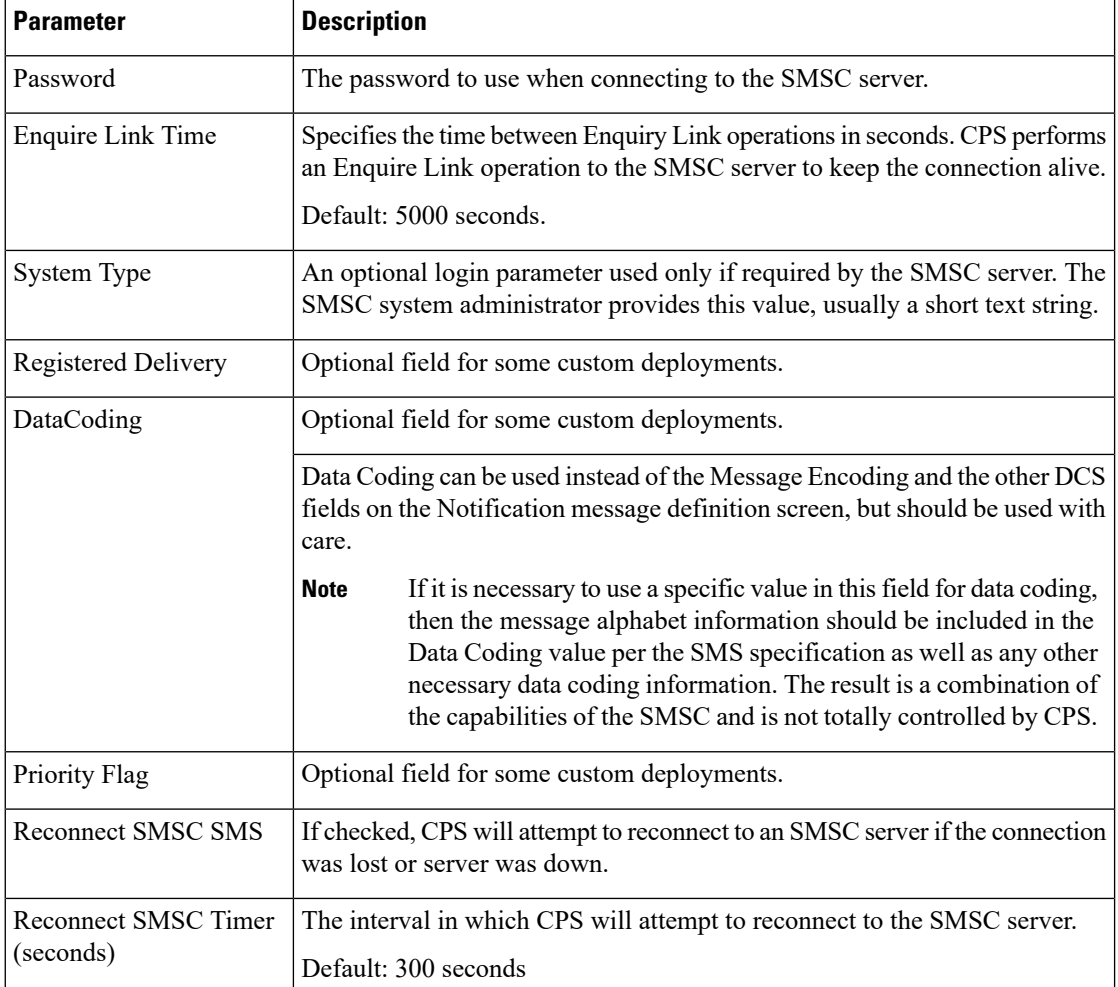

Refer to [Configure](#page-11-0) Messages, to configure the SMS message to be sent for the notification configuration done above.

# <span id="page-19-0"></span>**Real Time Notifications**

Real time Notifications allows you to send SOAP/XML and REST/JSON messages to a defined server when policy thresholds are breached. The information related to real time notification is provided in the following feature files:

- For HA Setup:
- In /etc/broadhop/pb/features:
	- com.broadhop.client.feature.notifications
- In /etc/broadhop/pcrf/features:
	- com.broadhop.notifications.local.feature
- In /etc/broadhop/iomanager/features:
	- com.broadhop.notifications.realtime.service.feature
	- com.broadhop.notifications.service.feature

If the VMs are already deployed, after modifying the feature files, execute the following commands:

```
/var/qps/install/current/scripts/build_all.sh
```
/var/qps/install/current/scripts/upgrade/reinit.sh

# **Configure Notifications**

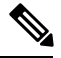

The number of real time notifications depends on the number of RAR generated by the Policy Server (QNS) VM. If you need to increase the number of realtime notification, Max Timer T P S (under **Cluster** in Policy Builder) value has to be tuned accordingly.For more information, contact your Cisco Account representative. **Note**

CPS doesn't support configurations to trigger multiple real time notifications for multiple threshold breaches occurring at the same time.

- **Step 1** Log in to Policy Builder.
- **Step 2** Go to **Reference Data** > **Systems** > *a system or a cluster* > **Plugin Configurations** > **Notification Configuration**.
- **Step 3** Click the check box next to **Realtime Notification Configuration**.
- **Step 4** View the Notification Configuration screen that drops down.

The following parameters can be configured under Realtime Notification Configuration.

#### **Table 12: Realtime Notification Configuration Parameters**

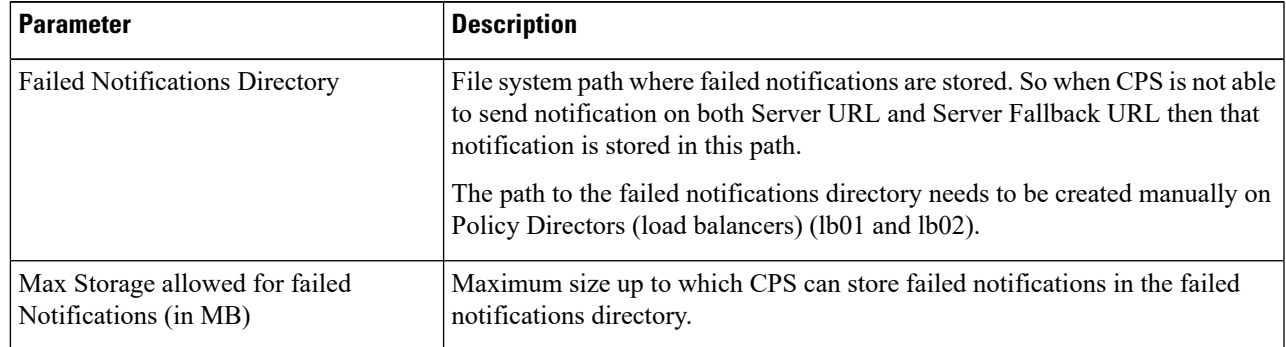

Go to Configure [Messages,](#page-21-0) on page 22, to configure the realtime notification message to be sent for the notification configuration done above.

# <span id="page-21-0"></span>**Configure Messages**

To create the realtime notification to be sent by CPS, perform the following steps:

## **Step 1** Select **Reference Data** > **Notifications** > **Real Time Notifications**.

**Step 2** On the right-hand-side panel, click **Real Time Notification** under **Create Child** to open the Notifications pane.

## **Figure 12: Real Time Notifications**

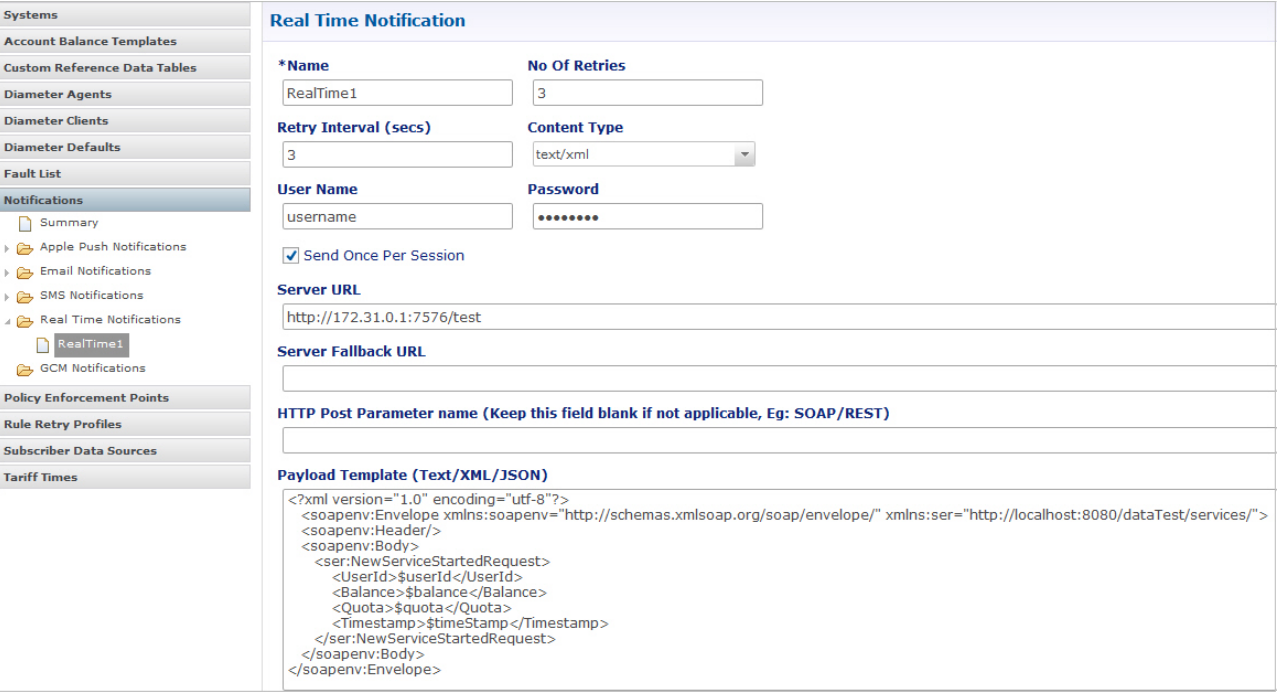

The following parameters can be configured under Real Time Notifications:

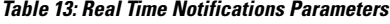

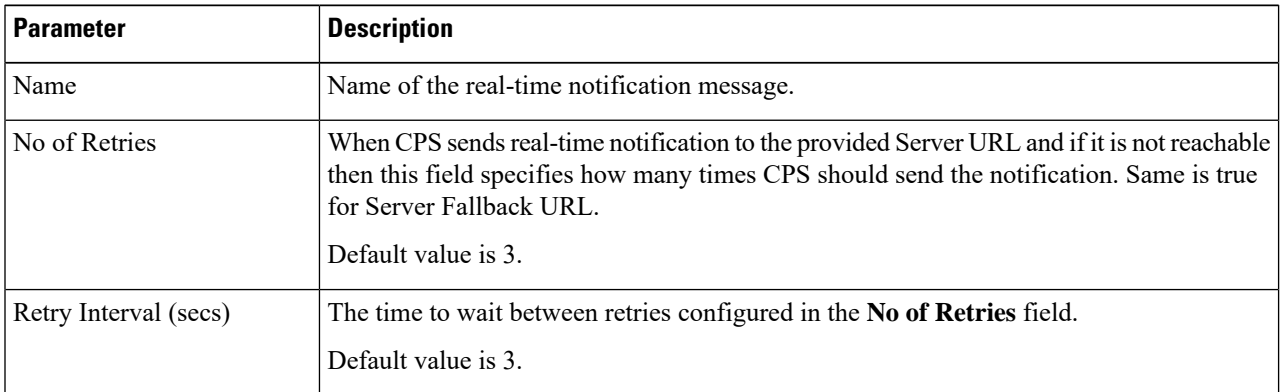

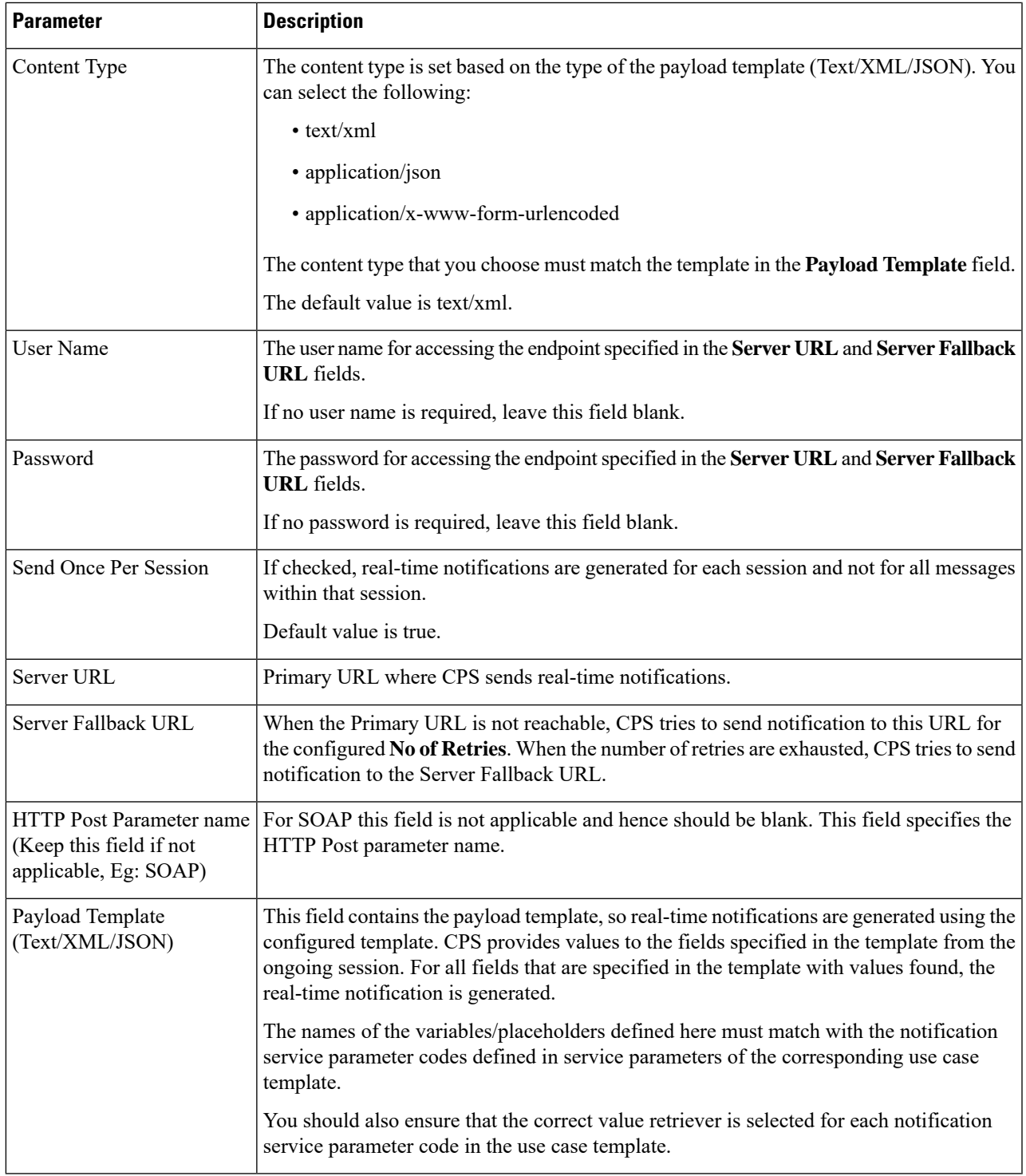

**The following example shows a JSON payload template for reference only.**

```
{
  "notifications": [
     \langle
```
I

}

```
"ctn_id": "$msisdn",
      "eventType":"$eventType",
      "eventData":{
          "services":["$service"]
      }
   }
\, \, \,
```
Configure the NotificationService parameters in a use case template that pertains to the JSON example above.

**Figure 13: NotificationService Parameter Configuration for JSON Example**

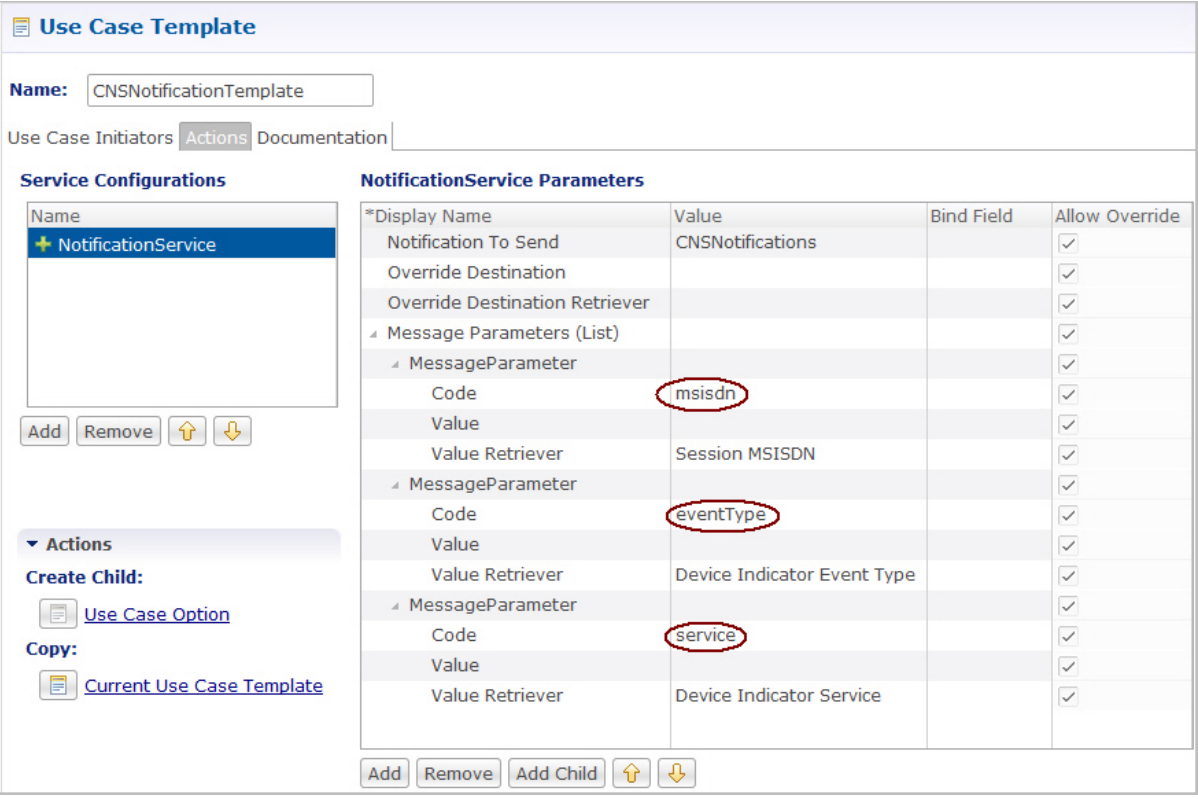

- The \$msisdn, \$eventType, and \$service notificationsin the JSON example are added as **Code** values under **Message Parameters**.
- These values are pulled using the **Value Retriever** for each message parameter. Use the select box provided in each **Value Retriever** field to select the retrievers.
	- For *Code* type eventType, the **Value Retriever** is Device Indicator Event Type which allows the retrieval of event type. This is currently hard-coded to QoS\_Change.
	- For *Code* type service, the **Value Retriever** is Device Indicator Service which allows retrieval of service status (ON or OFF).
- For the **Notification To Send** parameter, select the Real Time Notification you want from the list.

### **The following example shows an XML payload template for reference only.**

```
<?xml version="1.0" encoding="utf-8"?>
```
Ш

```
<soapenv:Envelope xmlns:soapenv="http://schemas.xmlsoap.org/soap/envelope/"
xmlns:ser="http://localhost:8080/dataTest/services/">
   <soapenv:Header/>
   <soapenv:Body>
        <ser:NewServiceStartedRequest>
           <UserId>$userId</UserId>
           <Balance>$balance</Balance>
           <Quota>$quota</Quota>
           <Timestamp>$timeStamp</Timestamp>
       </ser:NewServiceStartedRequest>
    </soapenv:Body>
</soapenv:Envelope>
```
Configure the NotificationService parameters in a use case template that pertains to the XML example above.

| Realtime<br>Name:                         |                                       |                               |                   |                          |
|-------------------------------------------|---------------------------------------|-------------------------------|-------------------|--------------------------|
| Use Case Initiators Actions Documentation |                                       |                               |                   |                          |
| <b>Service Configurations</b>             | <b>NotificationService Parameters</b> |                               |                   |                          |
| Name                                      | *Display Name                         | Value                         | <b>Bind Field</b> | Allow Override           |
| + NotificationService                     | Notification To Send                  | default                       |                   | $\triangledown$          |
|                                           | <b>Override Destination</b>           |                               |                   | ⊽                        |
|                                           | <b>Override Destination Retric</b>    |                               |                   | $\overline{\checkmark}$  |
|                                           | Message Parameters (List)             |                               |                   | $\overline{\checkmark}$  |
|                                           | A MessageParameter                    |                               |                   | $\overline{\mathscr{S}}$ |
|                                           | Code                                  | userId                        |                   | $\checkmark$             |
| Remove $\theta$<br>$\downarrow$<br>Add    | Value                                 |                               |                   | $\checkmark$             |
|                                           | Value Retriever                       | <b>Session User Name</b>      |                   | $\overline{\checkmark}$  |
|                                           | △ MessageParameter                    |                               |                   | $\overline{\checkmark}$  |
|                                           | Code                                  | balance                       |                   | $\overline{\checkmark}$  |
|                                           | Value                                 |                               |                   | $\checkmark$             |
|                                           | <b>Value Retriever</b>                | <b>Balance Code Retriever</b> |                   | $\overline{\checkmark}$  |
| <b>v</b> Actions                          | <b>MessageParameter</b>               |                               |                   | $\overline{\checkmark}$  |
| <b>Create Child:</b>                      | Code                                  | quota                         |                   | $\overline{\checkmark}$  |
| F<br><b>Use Case Option</b>               | Value                                 |                               |                   | $\overline{\checkmark}$  |
| Copy:                                     | <b>Value Retriever</b>                | <b>Ouota Code Retriever</b>   |                   | $\overline{\checkmark}$  |
| 目<br><b>Current Use Case Template</b>     | MessageParameter                      |                               |                   | ⊽                        |
|                                           | Code                                  | timeStamp                     |                   | ✓                        |
|                                           | Value                                 |                               |                   | ⊽                        |
|                                           | <b>Value Retriever</b>                | <b>Timestamp Retriever</b>    |                   | $\checkmark$             |

**Figure 14: NotificationService Parameter Configuration for XML Example**

• Adding substitute values into the message body.

To substitute any value into your message, add the character '\$' to the beginning of the variable name. For example, \$userName.

The XML Template example contains the \$userId, \$balance, \$quota, and \$timeStamp variables, which we will replace with values from the session and post to the Server URL defined in the Notifications Plugin.

• The Server URL is the destination of the message, and this is not set as an attribute of the subscriber like the other notifications.

• **Notification To Send:** Select the Real Time Notification you want from the list.

#### **Message Parameters (using the example XML payload template)**:

- userId: This value is pulled using the Session User Name Retriever. Use the select box from the Value Retriever field.
- balance: This value is pulled using the Balance Code Retriever. Use the select box from the Value Retriever field.
- quota: This value is pulled using the Balance Code Retriever. Use the select box from the Value Retriever field.
- timestamp: This value is pulled using the Timestamp Retriever. Use the select box from the Value Retriever field.

For more information on service options, refer to Service Option [Configuration,](#page-25-0) on page 26.

# <span id="page-25-0"></span>**Service Option Configuration**

This section provides an example Service Options configuration which can be used for SMS, EMAIL, Apple Push, and GMC notifications. The bodies of the messages are identical to make the service options parameters simpler to follow.

### **Adding substitute values into the message body**

To substitute any value into your message, add the character '\$' to the beginning of the variable name. For example, Ex. \$userName.

This set of substitute variables are used as an example for SMS, EMAIL, Apple Push, and GCM.

- \$timeStamp
- \$userId
- \$nickName

You assign the variables their value using the Notification Service Parameters.

There are four values provide for the example configuration:

- Notification To Send: Select the Notification you want from the list.
- Timestamp: This value is pulled using Timestamp Retriever. Use the select box from the Value Retriever field.
- userId: This value is pulled using Session User Name Retriever. Use the select box from the Value Retriever field.
- Nickname: We are filling this value using the Subscriber AVP Code action, pulling from the Custom Data attached to the subscriber. You can see these values in the Control Center.

nickName example: Custom AVP in the Control Center

П

#### **Figure 15: nickName Configuration**

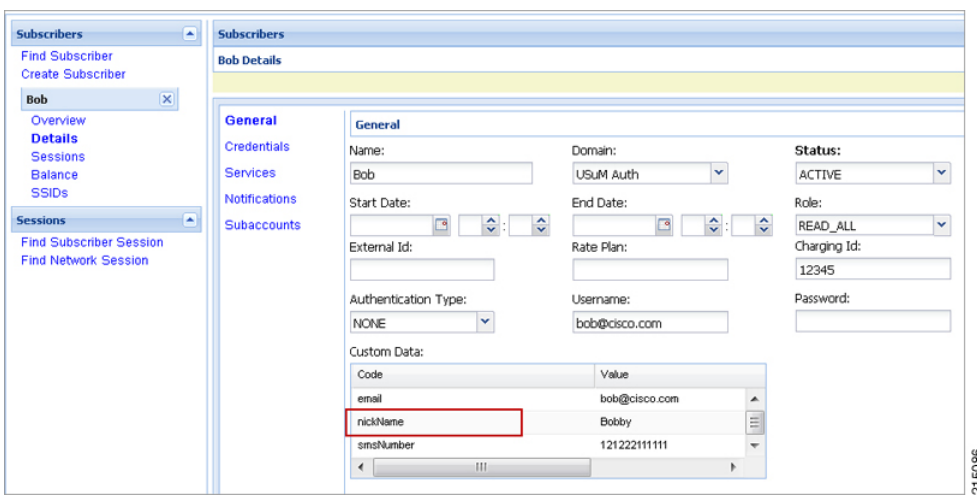

#### **Apple Push Notification Destination**

By default, this notification will go the Destination set in the Notifications section under the subscriber details for the type of Notification being sent.

For example, an Apple Push message will go to Apple Push Destination, and SMS to SMS, and so on.

**Figure 16: Notification Destinations**

| <b>Subscribers</b>                                            | ◚                | <b>Subscribers</b>   |                      |                    |         |             |     |  |
|---------------------------------------------------------------|------------------|----------------------|----------------------|--------------------|---------|-------------|-----|--|
| <b>Find Subscriber</b><br><b>Create Subscriber</b>            |                  | <b>Bob Details</b>   |                      |                    |         |             |     |  |
| <b>Bob</b>                                                    | $\boxed{\times}$ |                      |                      |                    |         |             |     |  |
| Overview<br><b>Details</b>                                    |                  | General              | <b>Notifications</b> |                    |         |             |     |  |
| <b>Sessions</b>                                               |                  | Credentials          | Notifications        |                    |         |             | add |  |
| <b>Balance</b>                                                |                  | <b>Services</b>      | Type                 | <b>Destination</b> | Enabled | Custom Data |     |  |
| <b>SSIDs</b>                                                  |                  | <b>Notifications</b> | <b>SMS</b>           | 44455554444        | Yes     | No          |     |  |
| <b>Sessions</b>                                               | Ð                | <b>Subaccounts</b>   | GCM                  | 3344556677         | Yes     | No          |     |  |
| <b>Find Subscriber Session</b><br><b>Find Network Session</b> |                  | APPLE_PUSH           | 3033330099           | Yes                | No      |             |     |  |
|                                                               |                  | EMAIL                | bob@cisco.com        | Yes                | No      |             |     |  |
|                                                               |                  |                      |                      |                    |         |             |     |  |
|                                                               |                  |                      |                      |                    |         |             |     |  |

To override the destination set for the subscriber, you can use the **Override Destination** field in the Service Option.

# <span id="page-26-0"></span>**NAP Notification**

CPS is enhanced to support decoding of the URL sent from the LDAP/NAP server.

**Create (Payload):**

```
%3C%3Fxml+version%3D%221.0%22+encoding%3D%22UTF-
8%22+standalone%3D%22yes%22%3F%3E%3CCustomerTransactions%3E%3CCustomerTransaction%3E%3
CTransactionInfo%3E%3CRequestedAction%3Ecreate%3C%2FRequestedAction%3E%3CCustomerID%3E
200569444%3C%2FCustomerID%3E%3Cmsisdn%3E4047047821%3C%2Fmsisdn%3E%3CVersion%3E1.4%3C%2
```
FVersion%3E%3CTransactionID%3E5153654875871906187%3C%2FTransactionID%3E%3CVendorID%3E5 3%3C%2FVendorID%3E%3C%2FTransactionInfo%3E%3CAccountInfo%3E%3CCustomerID%3E200569444%3 C%2FCustomerID%3E%3Cmsisdn%3E4047047821%3C%2Fmsisdn%3E%3Cimsi%3E310260399339533%3C%2Fi msi%3E%3Cban%3E932945358%3C%2Fban%3E%3CaccountType%3EI%3C%2FaccountType%3E%3CaccountSu bType%3ER%3C%2FaccountSubType%3E%3CbillCyclePeriod%3E14%3C%2FbillCyclePeriod%3E%3CStat usCode%3EA%3C%2FStatusCode%3E%3CCustomerType%3E1%3C%2FCustomerType%3E%3CPAHmsisdn%3E40 47047821%3C%2FPAHmsisdn%3E%3CLanguage%3Eeng%3C%2FLanguage%3E%3CPairingFlag%3E1%3C%2FPa iringFlag%3E%3C%2FAccountInfo%3E%3CServiceInfo%3E%3CVendorID%3E53%3C%2FVendorID%3E%3CF eatures%3E%3CFeature%3E%3CName%3EB52ROAM%3C%2FName%3E%3C%2FFeature%3E%3C%2FFeatures%3E %3C%2FServiceInfo%3E%3C%2FCustomerTransaction%3E%3C%2FCustomerTransactions%3E

#### **After URL Decoding:**

<?xml+version="1.0"+encoding="UTF-

```
8"+standalone="yes"?><CustomerTransactions><CustomerTransaction><TransactionInfo><Requ
estedAction>create</RequestedAction><CustomerID>200569444</CustomerID><msisdn>40470478
21</msisdn><Version>1.4</Version><TransactionID>5153654875871906187</TransactionID><Ve
ndorID>53</VendorID></TransactionInfo><AccountInfo><CustomerID>200569444</CustomerID><
msisdn>4047047821</msisdn><imsi>310260399339533</imsi><ban>932945358</ban><accountType
>I</accountType><accountSubType>R</accountSubType><billCyclePeriod>14</billCyclePeriod
><StatusCode>A</StatusCode><CustomerType>1</CustomerType><PAHmsisdn>4047047821</PAHmsi
sdn><Language>eng</Language><PairingFlag>1</PairingFlag></AccountInfo><ServiceInfo><Ve
ndorID>53</VendorID><Features><Feature><Name>B52ROAM</Name></Feature></Features></Serv
iceInfo></CustomerTransaction></CustomerTransactions>
```
The schema for such NAPnotifications is not defined in a XSD but is a free flowing XML as defined by NAP. CPS has adapted its parsing code to ensure the entire XML is received and processed although only IMSI, service level and prepaid flag are submitted to the policy engine as LDAP change event message from the servlet.